# **Дополнение "Подбор персонала" Полная документация по работе**

# Содержание

- 1. Основные возможности дополнения
- 2. Этапы работы
- 3. Установка дополнения
- 4. Таблица Вакансии
- 5. Таблица Кандидаты
- 6. Таблица Собеседования
- 7. Календарь встреч
- 8. Отчет

# **1. Основные возможности дополнения**

Дополнение "Подбор персонала" - удобный инструмент для автоматизации подбора сотрудников: ведения базы кандидатов, работы по вакансиям и проведения собеседований в режиме онлайн.

Позволяет компании:

- автоматически загружать резюме с hh.ru, не тратя время на заполнение полей
- планировать и проводить собеседования по заранее подготовленным вопросам и сохранять всю историю работы с кандидатом (вопросы, ответы, комментарии, оценки)
- анализировать работу HR-менеджера и собирать необходимую статистику
- не пропускать важные события благодаря системе уведомлений, которая напомнит о встрече, необходимости дать обратную связь кандидату, получении от кандидата решения тестового задания и т.д.
- сохранять историю общения и резюме кандидатов, которые вам сейчас не подошли
- отправлять кандидатам тестовые задания, автоматически получать их решения и давать обратную связь
- создавать рейтинги кандидатов и выбирать лучшего
- давать обратную связь кандидату из программы и многое другое

### **2. Установка дополнения**

Установка дополнения осуществляется в разделе настроек Дополнения - Магазин дополнений. После того как вы нажали кнопку Арендовать, необходимо установить соответствие полей и групп доступа, на этапе установки программа сама предложит вам рекомендуемые поля и таблицы.

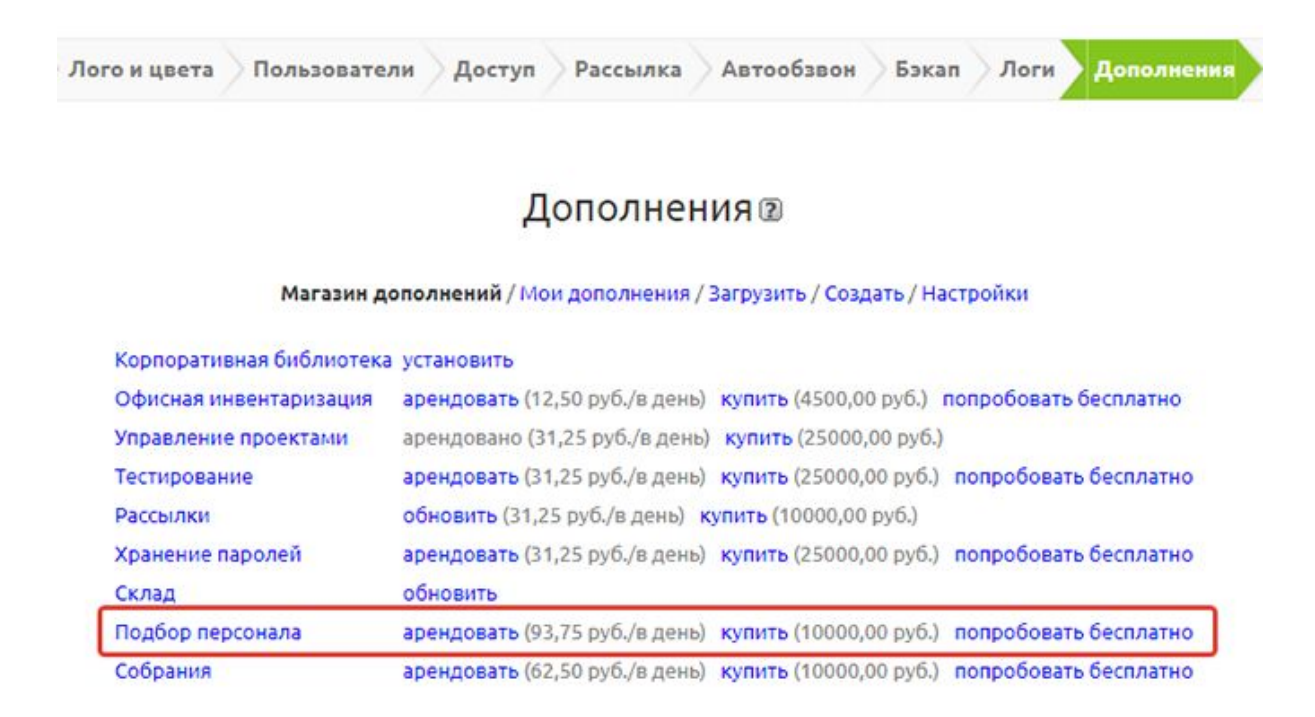

В дополнении создана и настроена группа доступа HR-менеджер, которой нет в стандартной конфигурации, вы можете сопоставить ее с какой-то вашей группой доступа или создать ее.

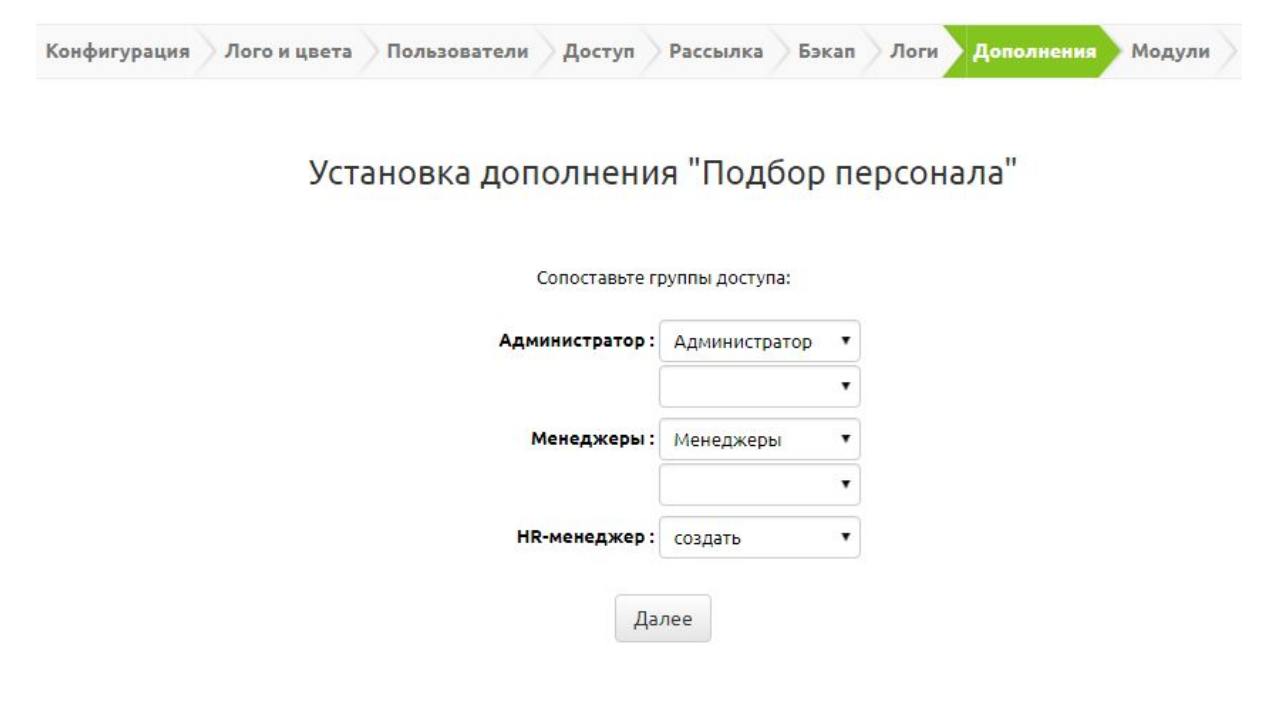

*www.clientbase.ru*

### **3. Этапы работы с дополнением**

Дополнение состоит из следующих таблиц и представлений:

- Вакансии
- Кандидаты
- Собеседования
- Отчет
- Календарь собеседований
- Справочник вопросов
- Справочник должностей

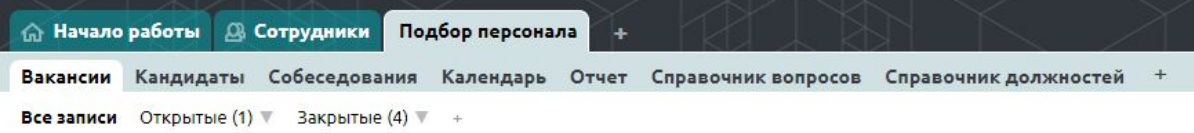

Для корректной и удобной работы с дополнением необходимо соблюдать следующий порядок:

- 1. заполнить таблицу "Справочник должностей" укажите здесь все должности, имеющиеся в вашей компании, по которым вы планируете осуществлять подбор персонала
- 2. заполнить таблицу "Справочник вопросов" заполните вопросы, которые планируете задавать на собеседовании
- 3. создать вакансию (таблица "Вакансии")
- 4. загрузить резюме кандидатов (таблица "Кандидаты")
- 5. назначить собеседования (таблица "Собеседования")

### **3. Справочные таблицы**

Работа в дополнении начинается с заполнения справочников.

#### **3.1. Справочник должностей**

Первым делом заполняются должности, имеющиеся в вашей компании, по которым вы планируете проводить подбор кадров. Для этого откроем таблицу "Справочник должностей". Для вашего удобства здесь уже внесены несколько записей.

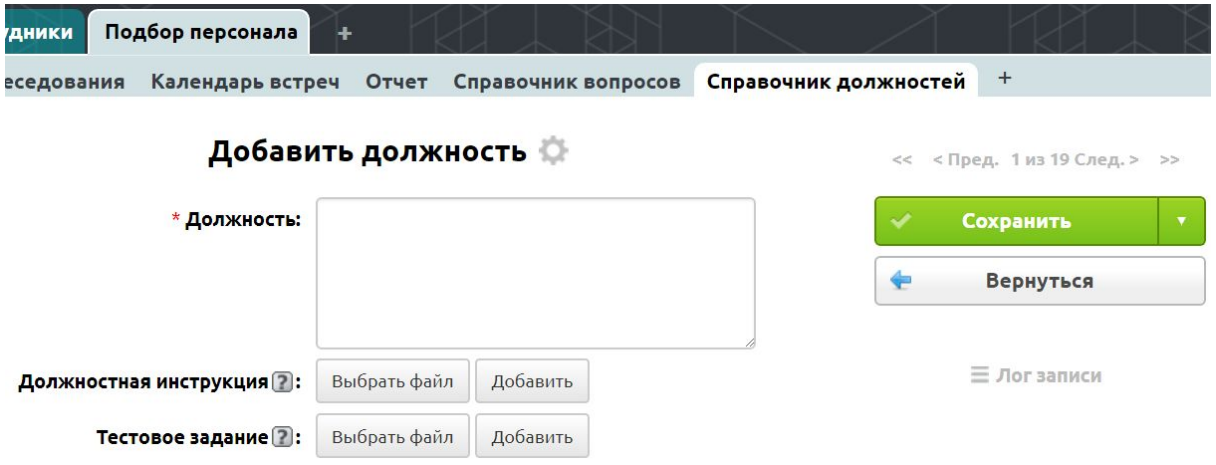

Сюда же можно внести должностные инструкции (поле Должностная инструкция) и Тестовое задание, которое будет подтягиваться в вакансию (поле Тестовое задание)

#### **3.2. Справочник вопросов**

Далее заполняются вопросы, которые будут использоваться на собеседованиях таблица "Справочник вопросов".

Для заполнения доступны поля:

- Вопрос текст вопроса
- Категория Общий и Профессиональный. Если категория вопроса "Общий" этот вопрос будет добавляться во все собеседования (т.е. помечайте так вопросы, которые вы планируете задавать всем кандидатам). Если вопрос отмечен как "Профессиональный", он будет подтягиваться в собеседование в зависимости от указанной вами вакансии.
- Вакансия заполняется для вопросов, где Категория Профессиональный.

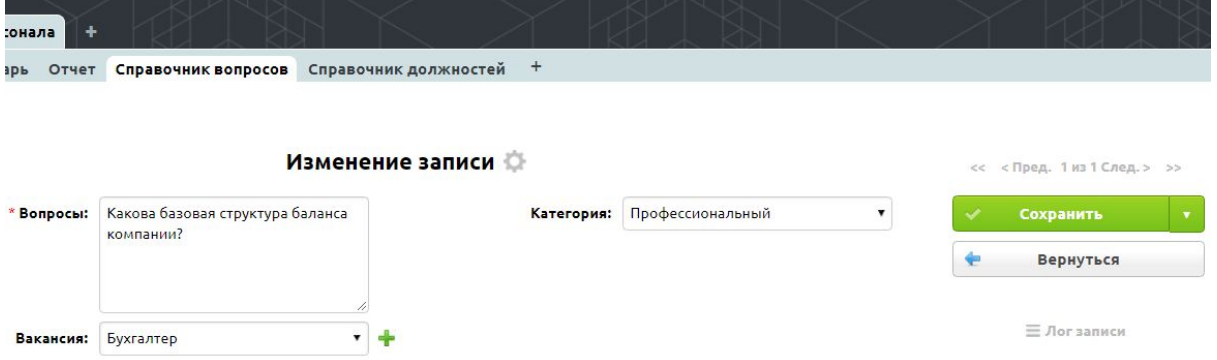

Данная таблица автоматически будет синхронизироваться с подтаблицей Вопросы для собеседования таблицы Вакансии (т.е. вопросы можно вносить в обе таблицы).

# 4. Таблица "Вакансии"

#### **4.1. Создание вакансии**

Для ведения вакансий служит таблица "Вакансии". Для того чтобы открыть вакансию, нажимаем кнопку Открыть вакансию.

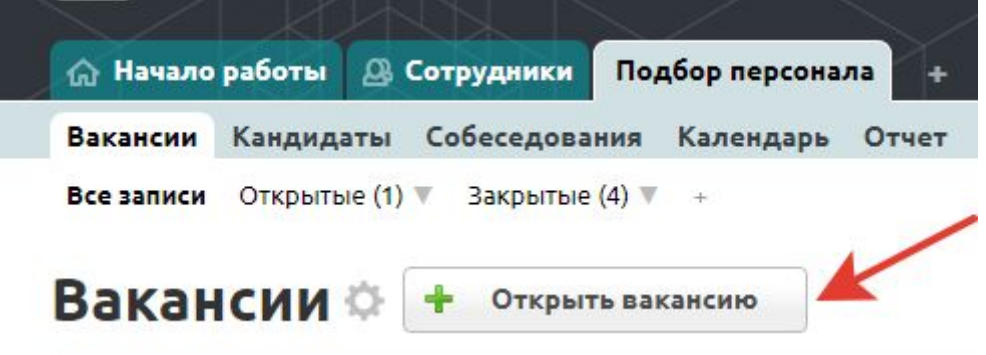

Необходимо заполнить основные поля:

- Название вакансии выберите вакансию из Справочника должностей
- Оплата
- Опыт работы
- Должностные обязанности
- Требования

Открыть вакансию

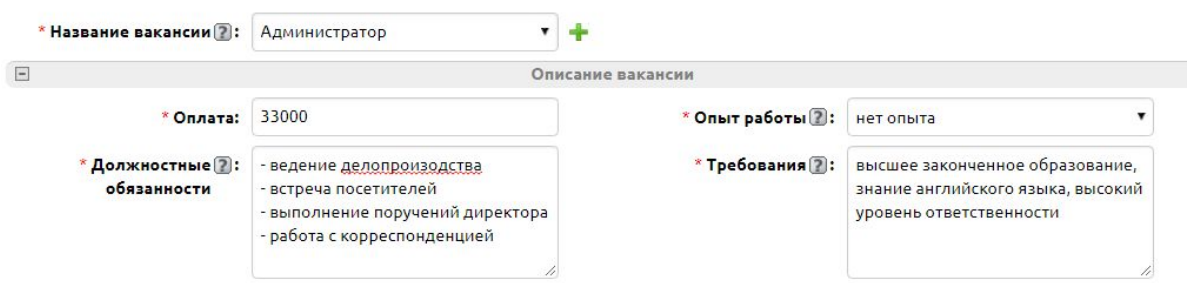

Заполнили все поля, сохраняем - вакансия создана! После сохранения станут доступны дополнительные поля, которые вы можете дозаполнить или которые заполнятся автоматически:

● Время добавления - поле типа дата/время, заполняется автоматически при открытии вакансии.

- Статус поле типа список, содержит 2 значение открытая и закрытая. По умолчанию проставляется "открытая". Закрытой вакансия становится автоматически при заполнении поля "Выбран кандидат".
- Ответственный поле типа пользователь, по умолчанию проставляется текущий пользователь, который открыл вакансию, при необходимости можно сменить значение.
- Город поле типа связь, здесь вы можете выбрать город из справочника городов.
- Проведено собеседований вычисляемое поле, обозначает количество собеседований по данной вакансии со статусом "проведено"
- Кандидатов на рассмотрении вычисляемое поле, отображает количество собеседований, где результат собеседования - кандидат на рассмотрении
- Выбран кандидат поле типа связь, подтягивается автоматически из подтаблицы Собеседования, здесь проставится ФИО кандидата, результат собеседования с которым - приглашен на работу.
- Дней в работе вычисляемое поле, заполнится и будет доступно после закрытия вакансии (когда выбран кандидат), отобразит количество дней с открытия до закрытия вакансии.
- Дата закрытия вычисляемое поле, заполнится и будет доступно после закрытия вакансии (когда выбран кандидат), будет содержать дату закрытия вакансии.
- Тип занятости поле типа список с множественным выбором со значениями: полная занятость, частичная занятость, проектная работа, волонтерство, стажировка; значение по умолчанию: "полная занятость".
- График работы поле типа список с множественным выбором со значениями: полный день, сменный график, гибкий график, удаленная работа, вахтовый метод. Значение по умолчанию: "полный день".
- Условия работы поле типа текст.
- Предусмотрено тестовое задание поле типа список со значениями: да, нет. Значение по умолчанию: "да"
- Описание задания поле типа текст, подтягивается в шаблон рассылки при отправке задания кандидату, поэтому если в предыдущем поле вы поставили "да", заполните и это.
- Срок выполнения задания (дней) поле типа число, обозначает, сколько дней дается кандидату на выполнение тестового задания, подтягивается в шаблон

рассылки при отправке задания кандидату, поэтому если в поле "Предусмотрено тестовое задание" вы поставили "да", заполните и это поле.

- Файл с заданием поле типа файл, загрузите сюда файл задания, которое будет отправляться кандидату (заполните, если в поле "Предусмотрено тестовое задание" вы поставили "да")
- Компания поле типа связь, выберите здесь название вашей компании (значение берется из таблицы "Моя компания"). Участвует в шаблонах рассылки приглашений кандидата на собеседование.
- Адрес для собеседования заполнится автоматически, если вы заполнили поле "Компания". Участвует в шаблонах рассылки приглашений кандидата на собеседование.
- Телефон для связи заполнится автоматически, если вы заполнили поле "Компания". Участвует в шаблонах рассылки приглашений кандидата на собеседование.

#### **4.2. Закрытие вакансии**

Вакансия закрывается автоматически, сразу же, как в подтаблице Собеседования появится запись, где результат собеседования - принят на работу. При этом будут заполнены поля Дата закрытия вакансии и Дней в работе.

#### **4.3. Подтаблица "Собеседования"**

Данная подтаблица удобна не только тем, что прямо из нее можно планировать собеседования или накидывать себе подходящих кандидатов, чтобы потом начать работу с ним, но и тем, что в этой подтаблице вы можете видеть общую картину проведенной по вакансии работы, освежить в памяти всех кандидатов и собеседования с ними, чтобы принять верное и взвешенное решение о приеме на работу.

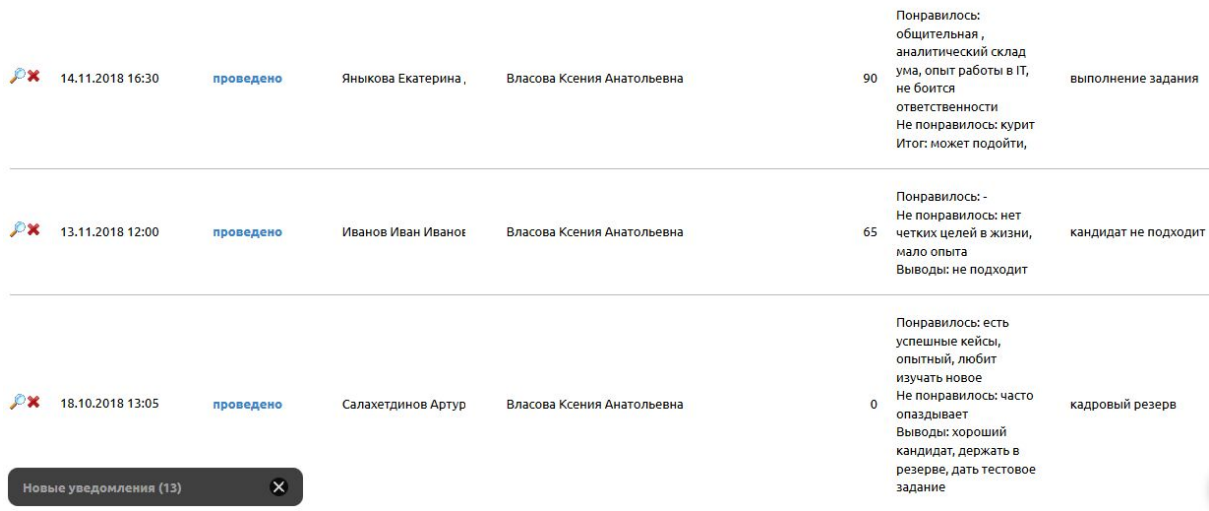

#### **4.4. Фильтры в таблице "Вакансии"**

- все записи здесь отображаются все вакансии
- открытые вакансии, где статус открытая (фильтр по умолчанию)
- закрытые вакансии, где статус закрытая

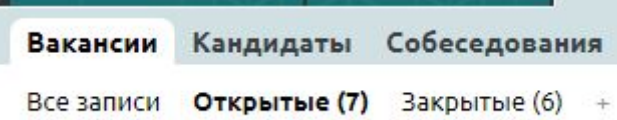

#### **4.5. Цветовое форматирование в таблице "Вакансии"**

- зеленым цветом выделяется поле "Статус" у открытых вакансий
- серым цветом выделяется текст всей строки у закрытых вакансий.

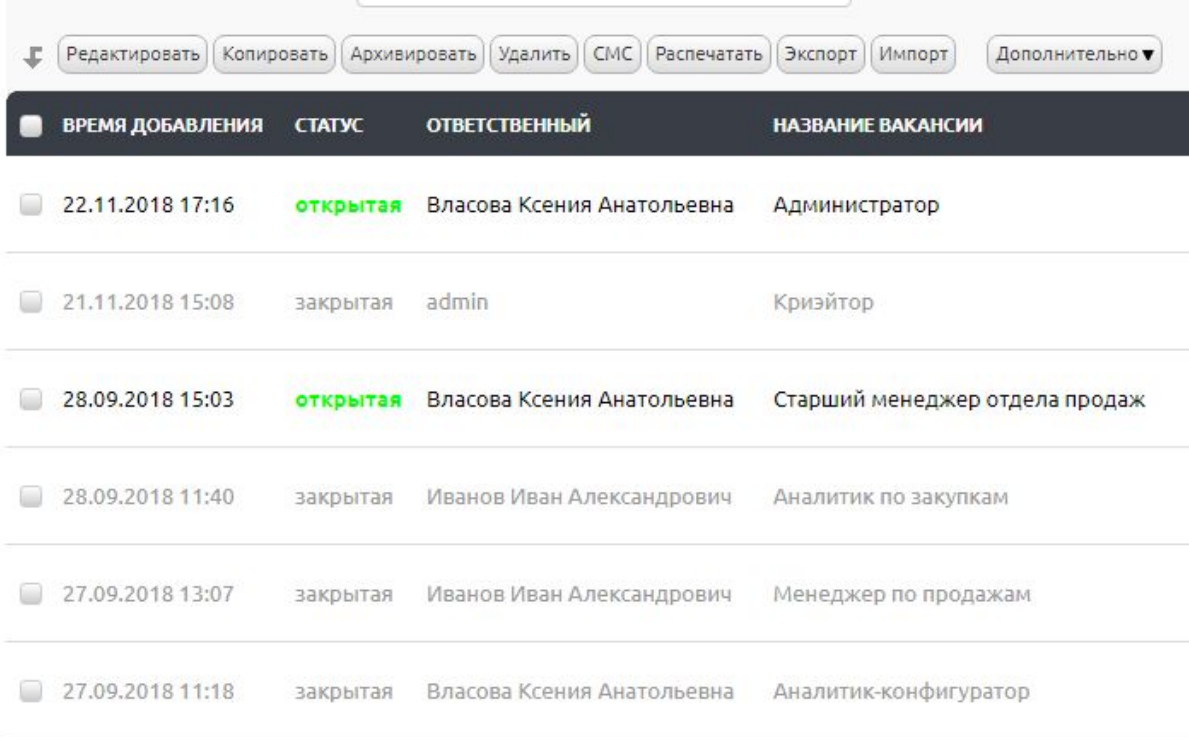

#### **4.6. Система напоминаний**

Также в данной таблице имеется система напоминаний:

● Вам в работу назначена новая вакансия - данное напоминание отобразится при создании новой записи, где вы назначены ответственным.

● Вакансия … была закрыта - такое напоминание получит ответственный при переводе вакансии в статус закрытая

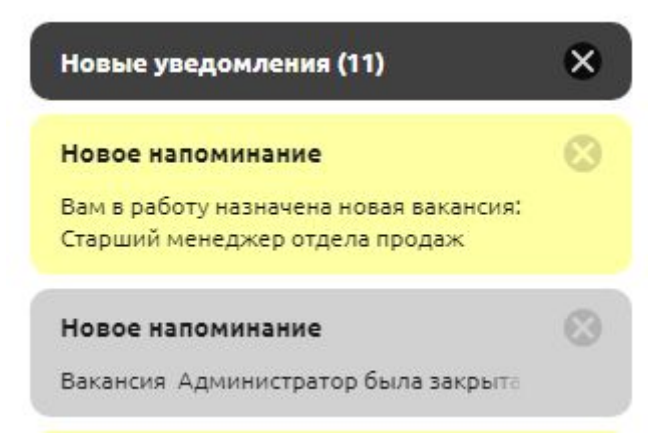

# **5. Таблица "Кандидаты"**

#### **5.1. Добавление кандидатов**

Таблица "Кандидаты" предназначена для ведения базы кандидатов на должности компании. Чтобы добавить нового кандидата, нажмите кнопку Добавить кандидата.

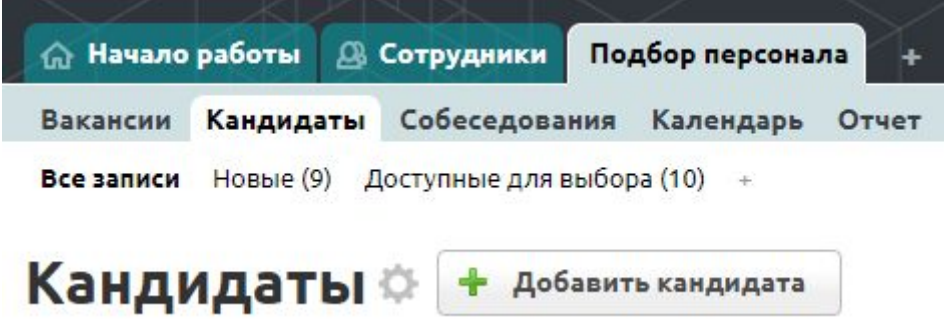

Дальше возможно 2 варианта работы с этой таблицей:

- автоматическое заполнение резюме кандидата
- заполнение данных кандидата вручную.

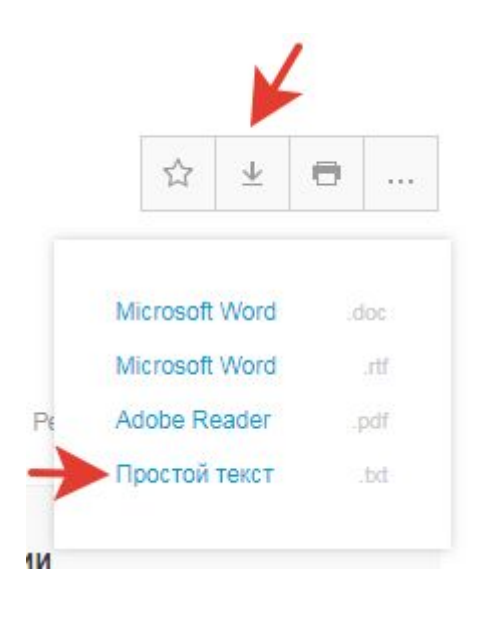

Если вы хотите, чтобы резюме кандидата заполнялось **автоматически** (наиболее быстрый и удобный вариант), скачайте файл резюме с **hh.ru**. Для этого:

● откройте резюме нужного кандидата на сайте hh.ru

● чтобы скачать резюме, нажмите на стрелочку в правом верхнем углу, затем выберите вариант "простой текст txt"

Резюме откроется в новой вкладке вашего браузера. Теперь необходимо сохранить страницу.

Для этого кликните на странице правой кнопкой и нажмите Сохранить как… Далее следуйте указанием вашего браузера.

Возвращаемся в программу Клиентская база. В таблице Кандидаты нажимаем кнопку Добавить кандидата. Вы увидите всего 3 поля: "ФИО", "Подходящая вакансия" и "Резюме с HH.ru (TXT)". Загрузите скачанный файл резюме в поле "Резюме с HH.ru" и нажмите Сохранить. "ФИО" при этом заполнять не нужно, оно заполнится автоматически!

Если вы заполните поле "Подходящая вакансия", автоматически будет создана запись в подтаблице Собеседования.

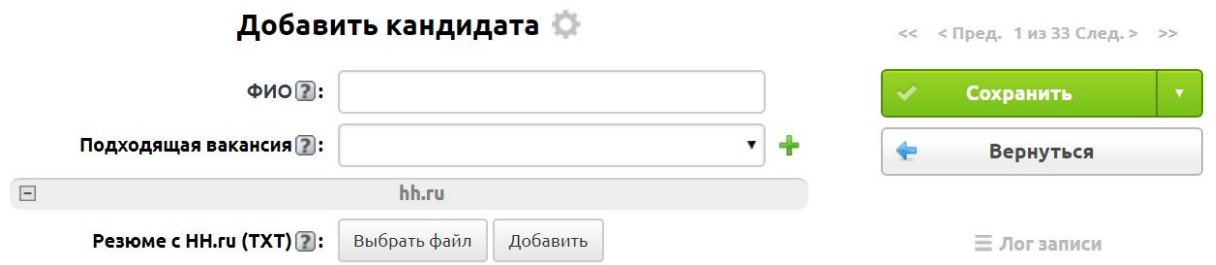

После сохранения вы увидите полностью заполненное резюме кандидата. Теперь с ним можно работать - приглашать на собеседование, отправлять ему тестовое задание (подробнее об этом будет рассказано далее) и т.д.

Если же вы не пользуетесь hh.ru для поиска персонала, вы можете ввести данные кандидата **вручную**. Для этого при добавлении кандидата заполните поле "ФИО" и нажмите Сохранить.

После сохранения вам будут доступны следующие **поля**:

- Фотография поле типа изображение, куда вы можете загрузить фотографию кандидата.
- Статус поле типа список со значениями: новый (по кандидату вносится информация), доступен, принят на работу, не доступен. Значение по умолчанию: "Новый"
- ФИО текстовое поле для заполнения ФИО кандидата.
- Дата рождения поле типа дата.
- Возраст поле типа число, где вы можете указать возраст кандидата.
- Опыт работы соискателя текстовое поле для указания опыта работы кандидата.
- Телефон текстовое поле для указания телефона кандидата.
- **E-mail текстовое поле для указания почты кандидата.**
- Skype текстовое поле для указания логина Skype кандидата.
- Желаемый способ связи поле для указания удобного для кандидата варианта общения.
- Страница ВКонтакте текстовое поле для указания страницы кандидата в соцсети ВКонтакте. Заполняется допдействием Найти ВКонтакте
- Желаемая должность текстовое поле для указания желаемой должности кандидата.
- Желаемая зарплата текстовое поле для указания желаемой зарплаты кандидата.
- Сфера деятельности заполняется из справочника сфер, имеющегося в дополнении.
- Тип занятости поле типа список с множественным выбором со значениями: полная занятость, частичная занятость, проектная работа, волонтерство, стажировка.
- График работы поле типа список с множественным выбором со значениями: полный день, сменный график, гибкий график, удаленная работа, вахтовый метод.
- Готовность к командировкам поле типа список со значениями: не готов к командировкам, готов к редким командировкам, не готов к командировкам. Значение по умолчанию: "не готов к командировкам"
- Переезд поле типа список со значениями: готов к переезду, хочу переехать, не готов к переезду. Значение по умолчанию: "не готов к переезду".
- Регион переезда текстовое поле для указания региона переезда.
- Образование соискателя текстовое поле, здесь необходимо указать образование соискателя - высшее, среднее, среднее специальное и т.п.
- Образование текстовое поле, где можно подробно расписать образование кандидата.
- Опыт работы текстовое поле, где подробно указываются места работы кандидата.
- Знание языков текстовое поле для описания знания языков.
- Навыки текстовое поле для описания навыков кандидата.
- Личные качества текстовое поле для описания личных качеств кандидата.
- Пол-поле типа список со значениями мужчина/женщина.
- Семейное положение поле типа список со значениями: Не замужем/не женат, Замужем/женат, Гражданский брак. Значение по умолчанию: "Не замужем/не женат"
- Наличие детей поле типа список со значениями "да" и "нет".
- Город можно выбрать город из справочника городов.
- Район проживания текстовое поле.
- Гражданство текстовое поле, значение по умолчанию: "Россия".
- Наличие авто поле типа список со значениями "да" и "нет". Значение по умолчанию: "нет".
- Где нашли кандидата поле типа список со значениями: заполнена внешняя форма, прислано резюме на e-mail, телефонный звонок, по знакомству, отклик/ приглашение на HH, отклик/ приглашение на Superjob, на других сайтах, друг
- Комментарий текстовое поле, где можно оставить комментарий в свободной форме.
- Ссылка на hh.ru заполняется автоматически, если был загружен файл в поле "Резюме с HH.ru (TXT)".
- Резюме с НН.ru (TXT) поле типа файл для автоматического заполнения резюме кандидата.

**Внимание!** Подчеркнутые выше поля заполняются автоматически, если при создании кандидата вы загружаете файл в поле "Резюме с HH.ru (TXT)".

### **5.2. Допдействия в таблице**

В таблице Кандидаты мы можем воспользоваться следующими допдействиями:

● Назначить встречу

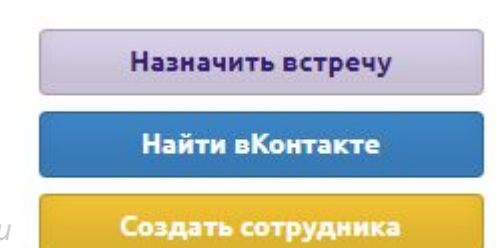

*www.clientbase.ru*

- Найти ВКонтакте
- Создать сотрудника

**Назначить встречу** - допдействие, предназначенное для создания записи в подтаблице Собеседования и назначения собеседования или отправки тестового задания кандидату. При клике на него выйдет окно, где необходимо заполнить три поля:

- Дата Дата, на которую планируется собеседование
- Вакансия название вакансии, на которую претендует кандидат
- Статус по умолчанию здесь проставляется "планируется"

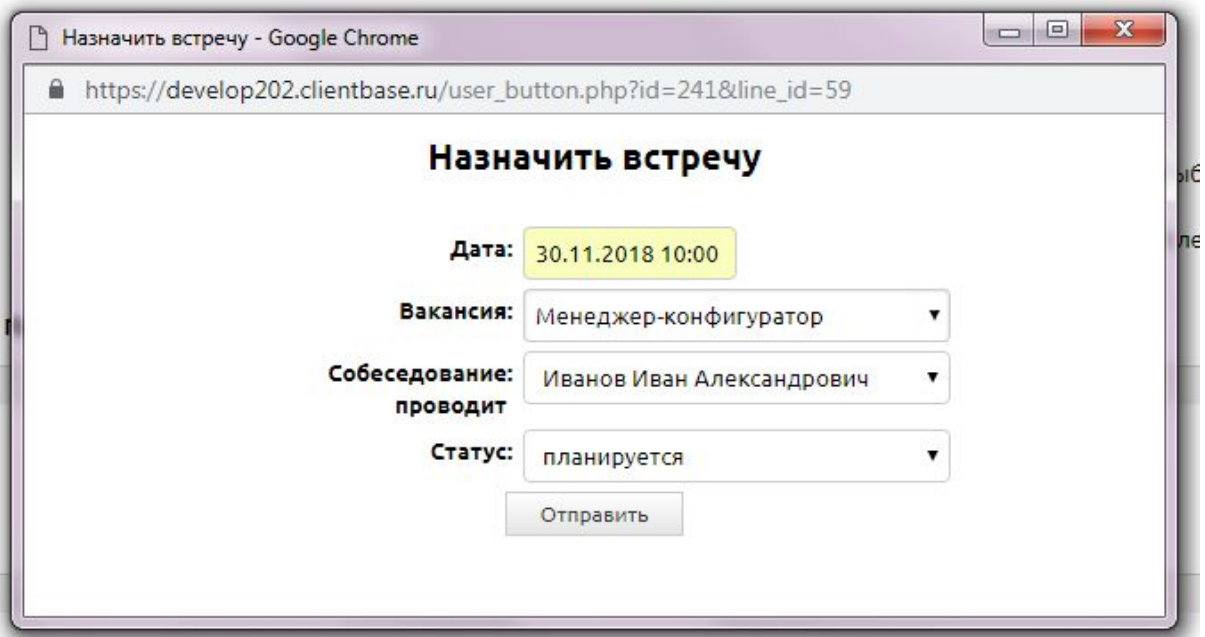

После того как мы заполнили поле, нажимаем Отправить. В подтаблице Собеседования появится новая запись, нами созданная.

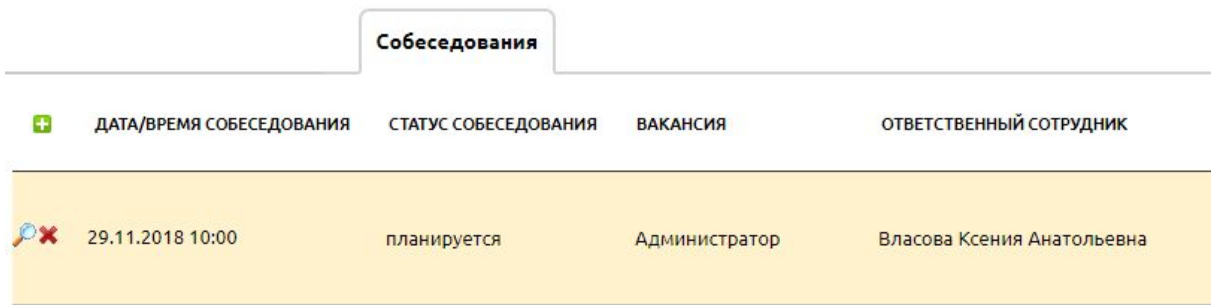

**Внимание!** Если поставить статус собеседования - назначено, кандидату на e-mail автоматически отправится приглашение на собеседование.

**Найти ВКонтакте** - допдействие, по клику на которое осуществляется поиск человека в соцсети ВКонтакте и записывается результат в поле "Страница ВКонтакте" (учитывается ФИО, возраст, город).

**Создать сотрудника** - допдействие, которое создает запись в таблице Сотрудники вашей программы. Используются поля ФИО, Дата рождения, Телефон, E-mail.

Статус кандидата при этом будет сменен на "Принят на работу".

**Внимание!** При нажатии на это ДД кандидату отправится доступ к вашей программе, так как при создании записи в таблице Сотрудники автоматически создается пользователь программы.

#### **5.3. Подтаблица "Собеседования"**

В карточке кандидата имеется подтаблица "Собеседования", где можно назначить новое собеседование (зеленый плюсик или кнопка Добавить запись), посмотреть всю историю работы с кандидатом: на какие должности он рассматривался, насколько успешно проходил собеседования и т.д.

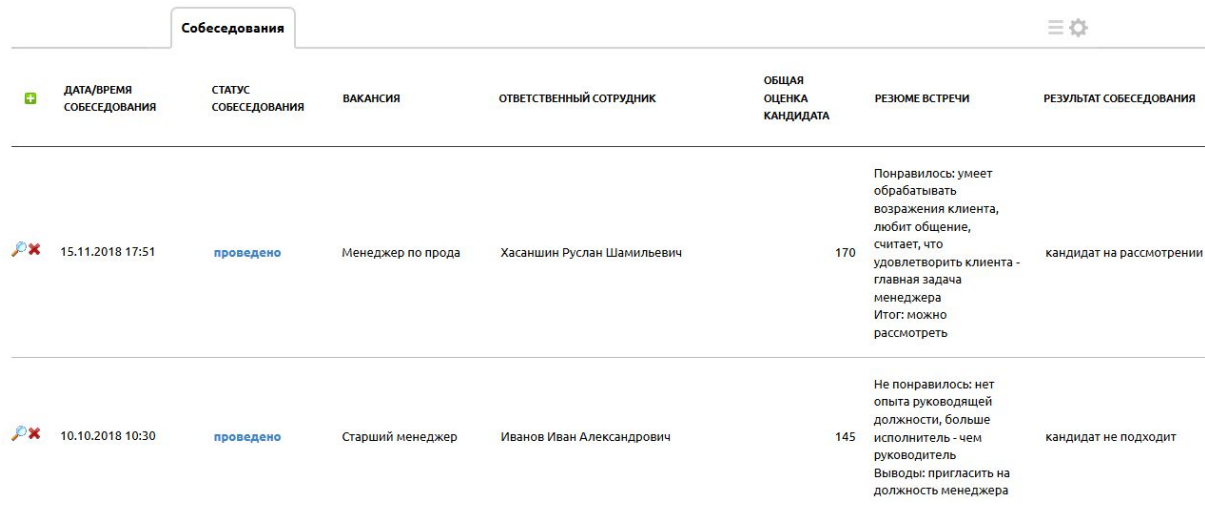

#### **5.4 Фильтры в таблице Кандидаты**

В таблице 3 фильтра:

- все записи (по умолчанию)
- новые (кандидаты со статусом "новый" по ним вносится информация)
- доступные для выбора (кандидаты со статусом "доступен")

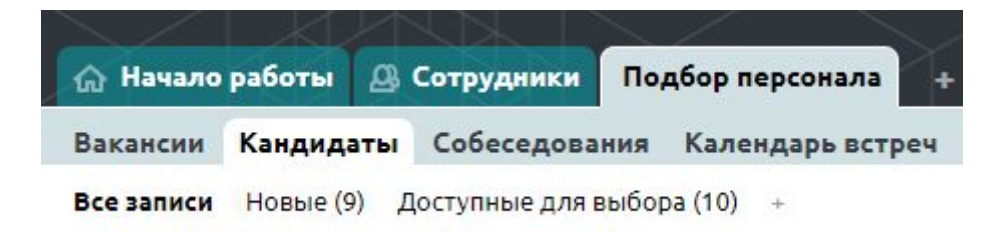

#### **5.5 Цветовое форматирование**

Желтое выделение всей строки - Новые кандидаты, информация по которым только вносится

**Доступен -** Поле "Статус" у кандидатов, доступных для выбора, выделяются зеленым цветом

**Не доступен -** текст всей строки выделяется серым цветом - не доступные для выбора кандидаты

Принят на работу - голубым подсвечивается вся строка - кандидат, которого приняли на работу

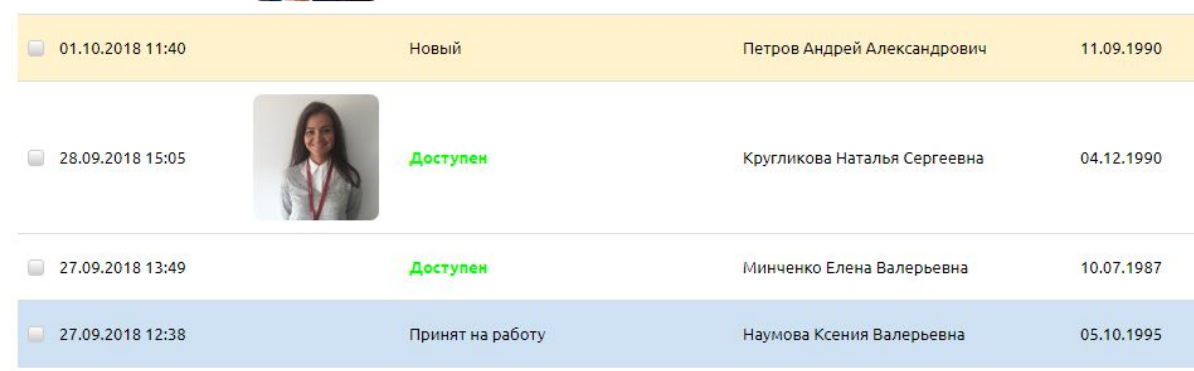

#### **5.6. Шаблон печати резюме**

В данной таблице имеется шаблон печати "Резюме", позволяющий сохранить резюме кандидата в формате PDF.

### **6. Таблица "Собеседования"**

Таблицу "Собеседования" можно считать основной, потому что бОльшая часть работы будет осуществляться именно в ней:

- планирование и назначение собеседований
- отправка тестовых заданий кандидату, их проверка и оценка
- составление сценария собеседования (при необходимости)
- фиксирование ответов кандидата на ваши вопросы на собеседовании
- запись комментариев и выводов по кандидату, его оценка

Работу в этой таблице можно разделить на 3 этапа:

- **подготовка**: планирование собеседования, автоотправка кандидату приглашения на собеседование, создания сценария собеседования
- **собственно собеседование**: фиксация ответов кандидата на заданные ему вопросы, фиксация своих комментариев и оценки кандидата, выводов и результатов собеседования
- **тестовое задание:** отправка кандидату тестового задания, получение его решения и проверка.

#### **6.1. Создание собеседования**

Есть несколько вариантов, как запланировать/назначить собеседование:

- автоматически заполнив поле "Подходящая вакансия" при создании карточки кандидата
- из карточки вакансии, добавив запись в подтаблице "Собеседования" (см. раздел 4.3)
- из карточки кандидата, кликнув на допдействие "Назначить встречу" (см. раздел 5.2) или просто добавив запись в подтаблице "Собеседования" (см. раздел 5.3)
- из календаря встреч (см. раздел 7)
- из таблицы "Собеседования", добавив новую запись.

Рассмотрим более подробно третий вариант.

Итак, кликаем по кнопке "Новое собеседование".

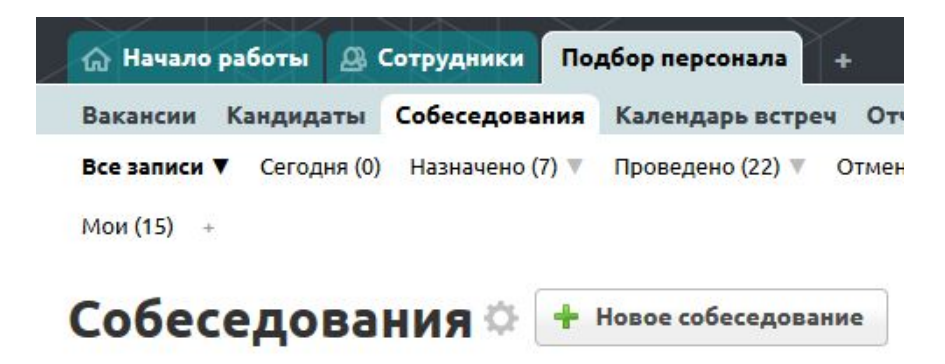

*www.clientbase.ru*

При добавлении записи - минимум полей для вашего удобства:

- дата/время собеседования
- вакансия
- кандидат
- ответственный сотрудник по умолчанию проставляется текущий пользователь, создающий запись.

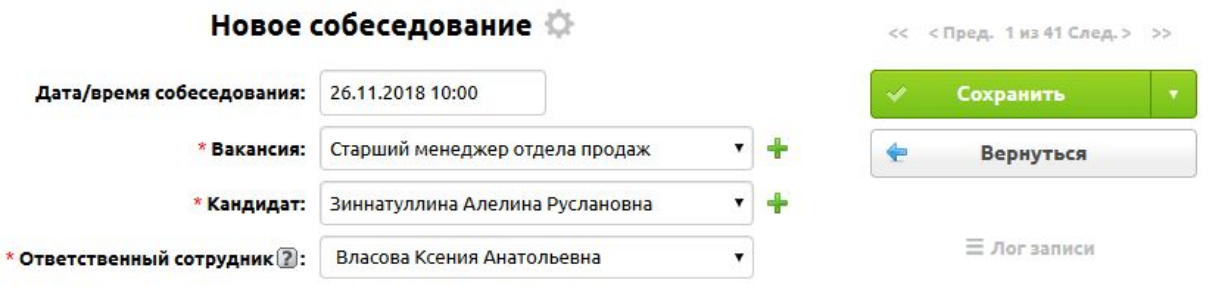

После сохранения станут доступны дополнительные поля, которые вы можете дозаполнить или которые заполнятся автоматически:

- Статус собеседования поле типа список со значениями: планируется, назначено, проведено, отменено. Значение по умолчанию: "планируется".
- Общая оценка кандидата вычисляемое числовое поле, общая оценка кандидата по результатам выполнения тестового задания и собеседования (сумма полей "Оценка встречи" и "Оценка задания"). Максимальная оценка - 200.
- **● Группа полей "Оценка собеседования":**
- Телефонное интервью поле типа список со значениями "да" и "нет". Значение по умолчанию: "нет".
- Оценка встречи поле типа число, где после собеседования проставляется оценка кандидату по 100-балльной шкале. Редактируется через допдействия "Успешное собеседование" и "Кандидат не подходит".
- Резюме встречи текстовое поле. Редактируется через допдействия "Успешное собеседование" и "Кандидат не подходит". По умолчанию заполнен шаблон: *Понравилось:*

*Не понравилось:*

*Выводы:*

- Результат собеседования поле типа список со значениями: кандидат на рассмотрении, выполнение задания, кандидат не подходит, приглашен на работу, кадровый резерв, отказ кандидата. Редактируется через допдействия "Успешное собеседование" и "Кандидат не подходит".
- Дата повторного собеседования поле типа дата/время.
- Резюме повторной встречи текстовое поле. По умолчанию заполнен шаблон: *Понравилось:*

*Не понравилось:*

*Выводы:*

● **Группа полей "Тестовое задание".** Становится видна после отправки задания посредством допдействия "Отправить задание".

- Статус задания поле типа список со значениями: отправлено (этот статус проставляется автоматически при клике на ДД ""Отправить задание"), на проверке (проставляется автоматически при заполнении поля Файл с решением), выполнено (заполняется посредством допдействия "Оценить задание", возвращено на доработку.
- Дата отправки задания поле типа дата/время, проставляется автоматически текущая дата при клике на ДД ""Отправить задание".
- Описание текстовое поле, автоматически подтягивается из карточки вакансии.
- Срок выполнения (дней) числовое поле, автоматически подтягивается из карточки вакансии.
- Файл с заданием поле типа файл, автоматически подтягивается из карточки вакансии.
- Файл с решением поле типа файл, сюда записывается файл с решением, который кандидат загружает во внешней форме, которая в свою очередь приходит ему в письме с заданием.
- Дата выполнения поле типа дата/время, заполняется автоматически при отправке кандидатом внешней формы с решением тестового задания.
- Комментарий кандидата текстовое поле, заполняется кандидатом при отправке им внешней формы с решением тестового задания.
- Оценка задания числовое поле, заполняется проверяющим задание посредством ДД "Оценить задание".
- Комментарий проверяющего текстовое поле, заполняется проверяющим задание посредством ДД "Оценить задание".
- **● Группа полей "Обратная связь":**
- Дата обратной связи поле типа дата/время, здесь указывается дата, когда кандидату нужно дать ответ, по этой дате срабатывает напоминание. Редактируется через допдействия "Успешное собеседование" и "Кандидат не подходит".
- Ответ кандидату текстовое поле, содержит ответ, данный кандидату. Редактируется через допдействия "Успешное собеседование" и "Кандидат не подходит".

### **6.3. Подтаблица "Вопросы к кандидату"**

В этой подтаблице вы можете создать сценарий собеседования, записывать ответы кандидата на заданные вопросы.

После того как вы запланировали собеседование, в нее автоматически подтянутся вопросы из Справочника вопросов" - все вопросы, где категория - общий (в подтаблице подсвечиваются желтым), и профессиональные вопросы, где указана та же вакансия, на которую претендует кандидат (подсвечиваются зеленым цветом).

Порядок вопросов уже будет задан, но вы можете его изменить, проставив свою нумерацию и обновив страницу. Сценарий собеседования готов!

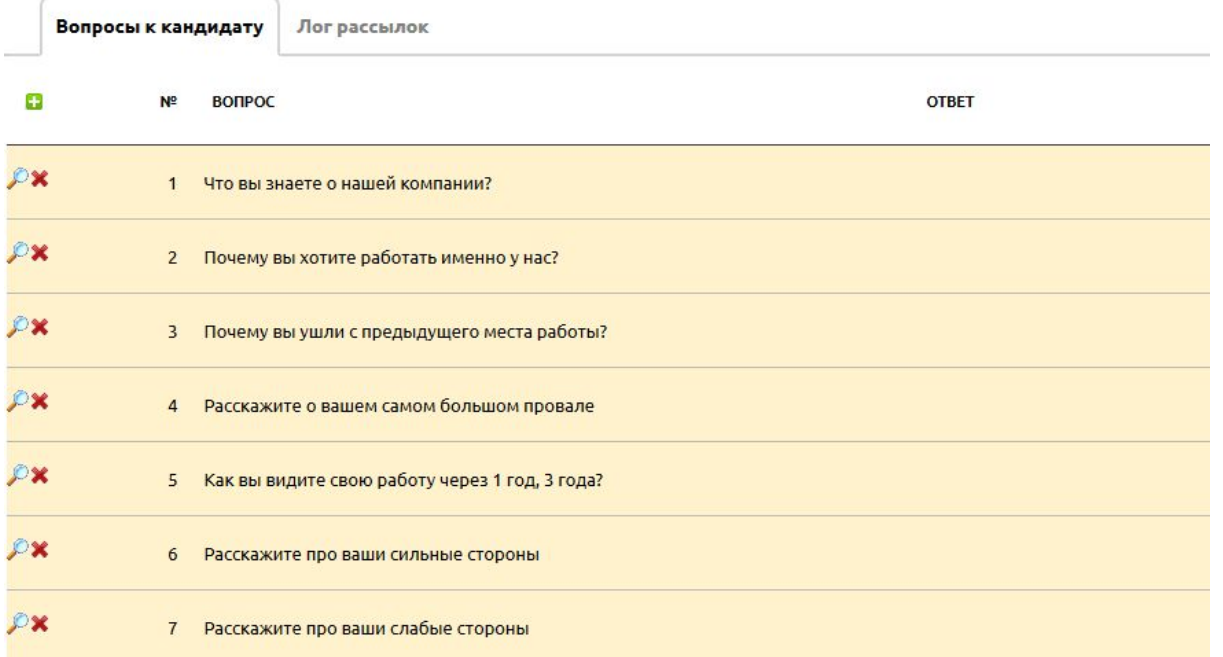

#### **6.4. Допдействия в карточке собеседования**

Работа в карточке собеседования построена таким образом, чтобы при редактировании записи вам не нужно было искать нужные поля, заполняйте их, кликнув на нужную кнопку - допдействия справа. Всего их 6:

- Успешное собеседование
- Кандидат не подходит
- Отправить тестовое задание
- Оценить задание

Рассмотрим каждое из них подробнее.

1. **Успешное собеседование** - данное ДД используется после собеседования в случае если кандидат вам понравился. Здесь вы фиксируете резюме встречи, ставите кандидату оценку, записываете результат собеседования, когда нужно дать кандидату ответ.

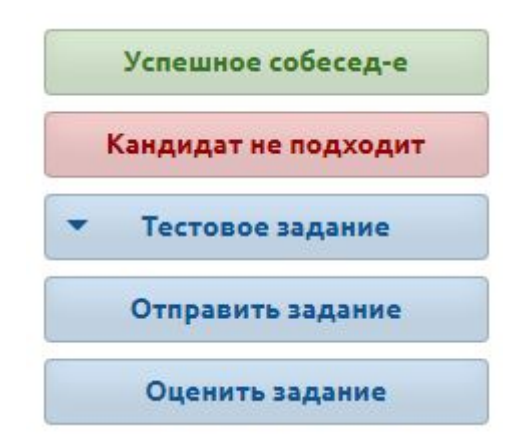

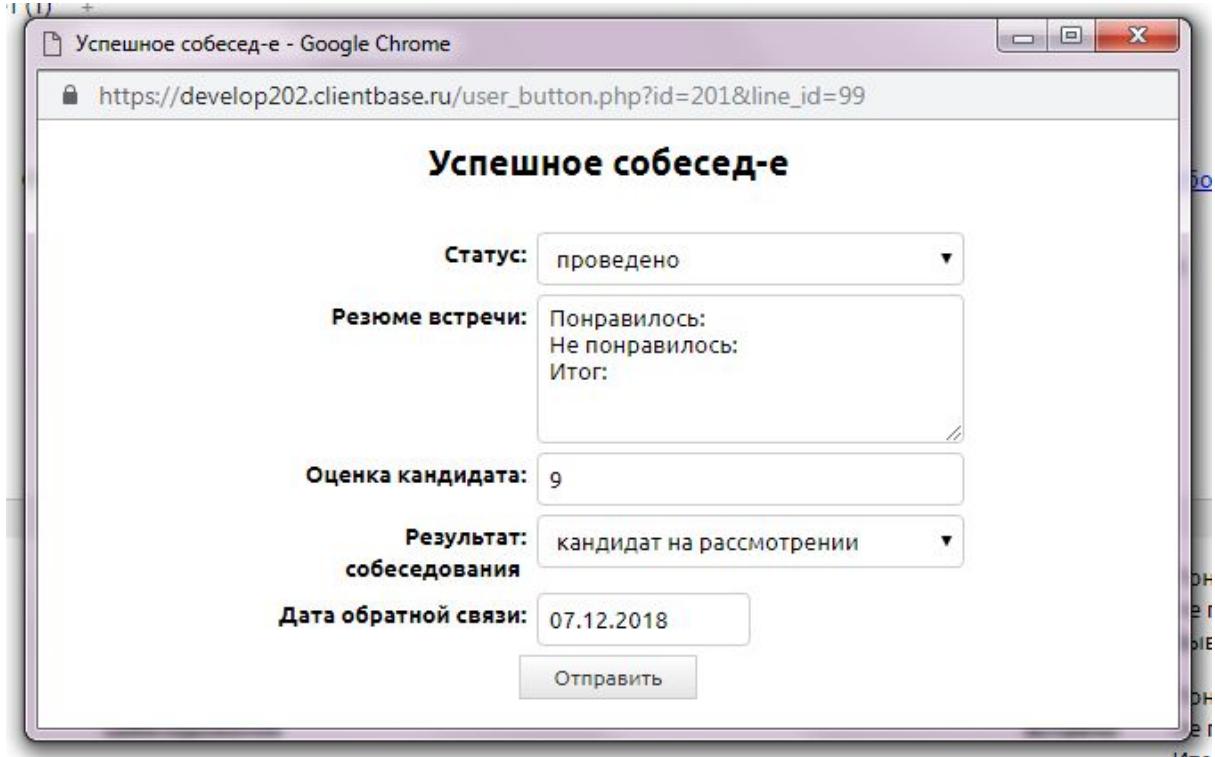

### 2. **Кандидат не подходит** - используется при отрицательном результате собеседования. Здесь заполняются те же поля, что и в предыдущем допдействии, при этом также кандидату автоматически направляется письмо с отказом следующего содержания, и дата обратной связи указывается текущая:

### Здравствуйте, *{\$Кандидат.ФИО}*!

Большое спасибо за интерес, проявленный к вакансии *"{\$Вакансия.Название вакансии}"*. К сожалению, в настоящий момент мы не готовы пригласить Вас на работу на данную должность. Мы внесли Ваше резюме в нашу базу и, возможно, вернемся к Вашей кандидатуре, когда у нас возникнет такая потребность.

С уважением,

*{\$Ответственный сотрудник}*

#### *{\$Вакансия.Компания}*

#### **Группа допдействий "Тестовое задание"**

**3. Отправить тестовое задание -** автоматически отправляет кандидату письмо с тестовым заданием, при этом в вакансии, на которую претендует кандидат, должны быть обязательно заполнены поля: Описание задания, Срок выполнения задания, Файл с заданием.

Кандидат получит такое письмо:

Добрый день, *{\$Кандидат.ФИО*}!

#### *CRM Клиентская база. Дополнение "Подбор персонала"*

Просьба выполнить **тестовое задание** на вакансию *{\$Вакансия.Название вакансии}* (во вложении).

На выполнение задания Вам дается *{\$Срок выполнения (дней)}* дня.

Краткое описание задания: *{\$Описание}.*

Чтобы прислать решение, заполните анкету *по ссылке {ссылка на внешнюю форму}.*

Если возникнут вопросы, позвоните по телефону: *{\$Вакансия.Телефон для связи}.*

С уважением, *{\$Ответственный сотрудник}*

*{\$Вакансия.Компания}*

После отправки задания станет доступна группа полей "Тестовое задание".

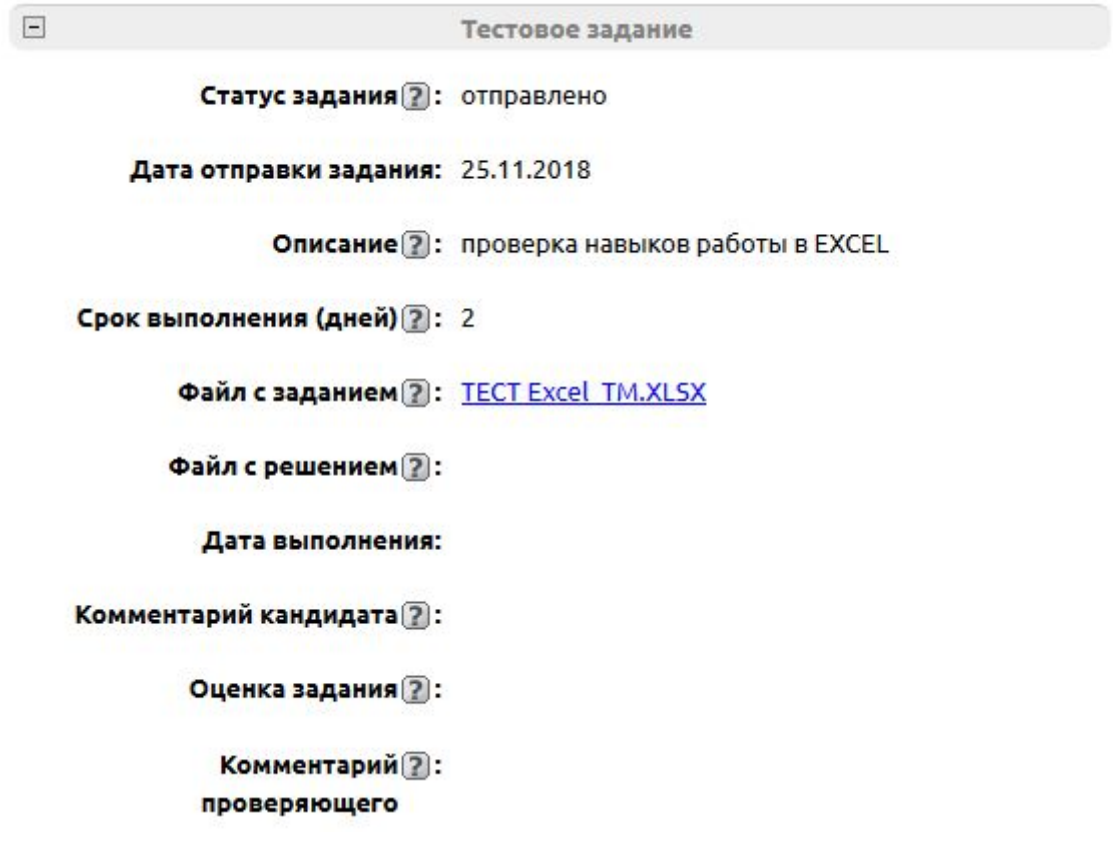

4. **Оценить задание** - данное ДД используется проверяющим тестовое задания кандидата для проставления оценки и комментария по заданию.

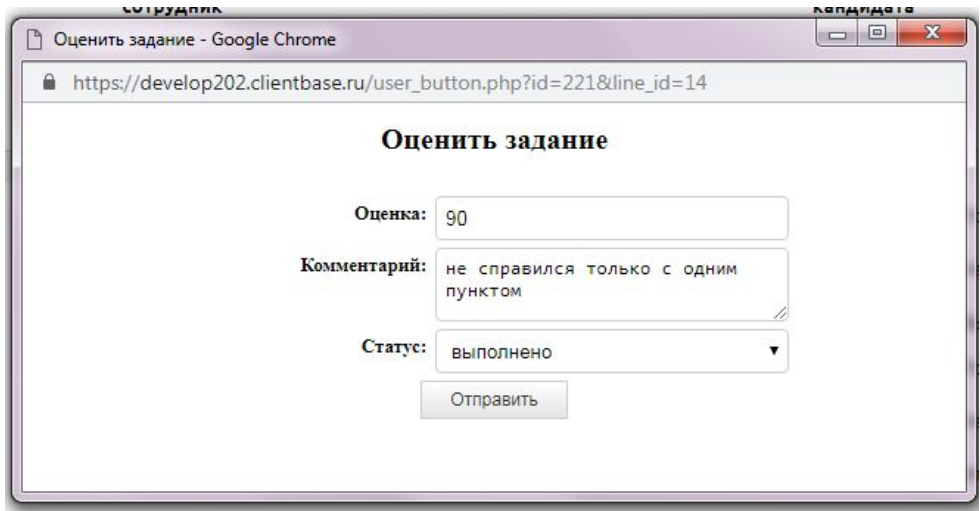

#### **6.5. Внешняя форма для отправки решения тестового задания кандидатом**

Как уже было сказано, вместе с заданием кандидат получает ссылку на внешнюю форму для возврата решенного задания. Кандидат в ней увидит свое ФИО, сможет прикрепить файл с решением и оставить комментарий.

### Для отправки задания на проверку заполните данную анкету

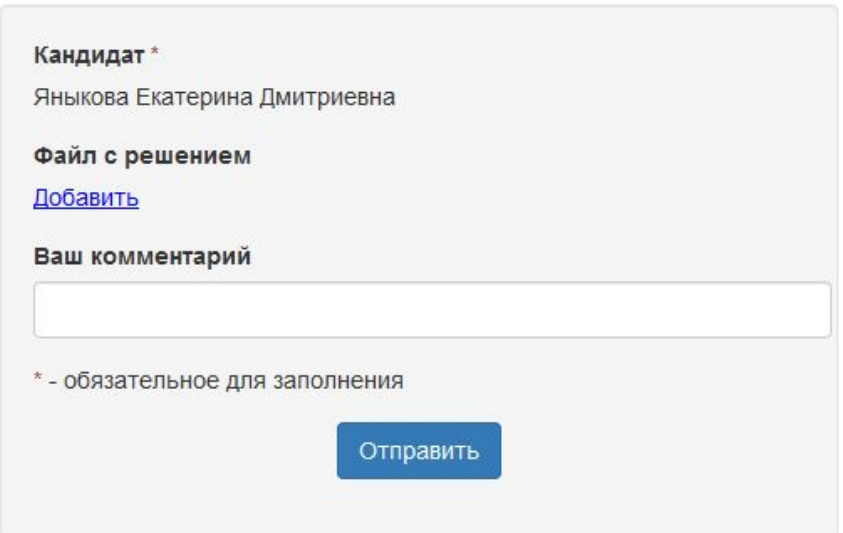

При отправке формы в карточке собеседования заполнятся соответствующие поля, статус задания сменится на "на проверке", проставится текущая дата в поле "Дата выполнения", а ответственному придет напоминание о том, что необходимо проверить тестовое задание, что он сможет сделать при помощи ДД "Оценить задание" (подробнее см. раздел 6.4).

### **6.6. Шаблон печати карточки собеседования**

В текущей таблице "Собеседования" создан шаблон печати "Вопросы собеседования", который позволяет

- ДО собеседования распечатать удобную форму для заполнения,
- ПОСЛЕ собеседования распечатать полную информацию о собеседовании (например, для передачи директору компании).

#### **6.7. Фильтры в таблице "Собеседования"**

В текущей таблице предусмотрены следующие фильтры:

- Все записи фильтр по умолчанию, содержащий все собеседования
- Сегодня собеседования, где дата собеседования совпадает с текущей датой
- Назначено собеседования со статусом "назначено"
- Проведено собеседования со статусом "проведено"
- Отменено собеседования со статусом "отменено"
- Кандидаты на рассмотрении собеседования, где результат кандидат на рассмотрении.

#### **6.8. Цветовое форматирование в таблице "Собеседования"**

Для удобства настроено следующее форматирование:

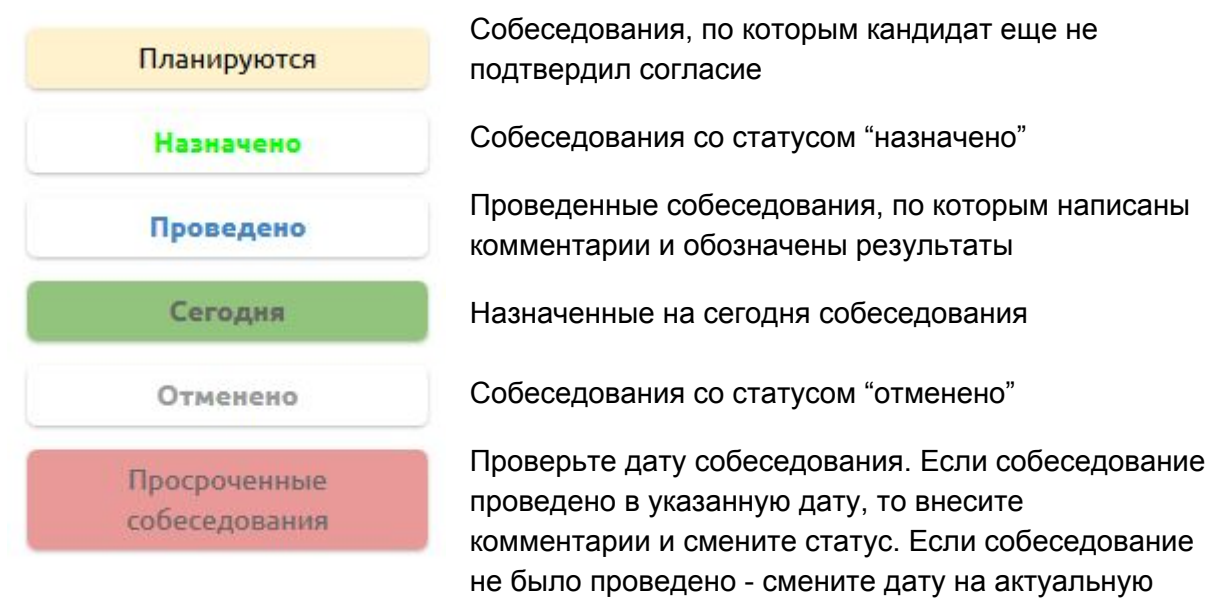

(больше текущей), тогда выделение пропадет.

#### **6.9. Система напоминаний**

В текущей таблице настроены следующие напоминания:

● Новое собеседование - назначено новое собеседование (ответственный текущий пользователь)

- Собеседование сегодня назначенные на текущую дату собеседования (выйдет за 2 часа до собеседования).
- Обратная связь после собеседования напоминание о том, что кандидату необходимо дать ответ.
- Пришло решение задания напоминание о том, что кандидат посредством внешней формы прислал решение тестового задания и необходимо его проверить.
- Сегодня повторное собеседование напоминание о повторном собеседовании с кандидатом (выйдет за 2 часа).

# **7. Календарь встреч**

Частью дополнения является и календарь встреч, где будут отражены назначенные (желтого цвета) и проведенные (серого цвета) собеседования текущего пользователя.

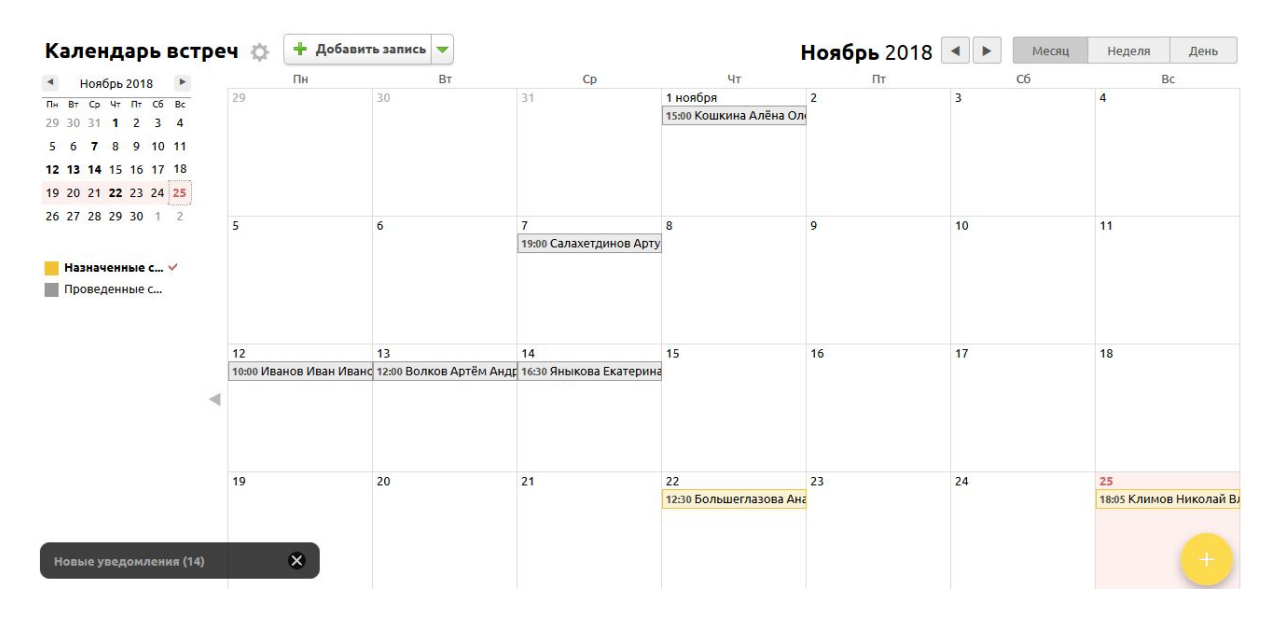

Кроме того, назначать собеседования можно прямо из календаря, нажав на нужную дату.

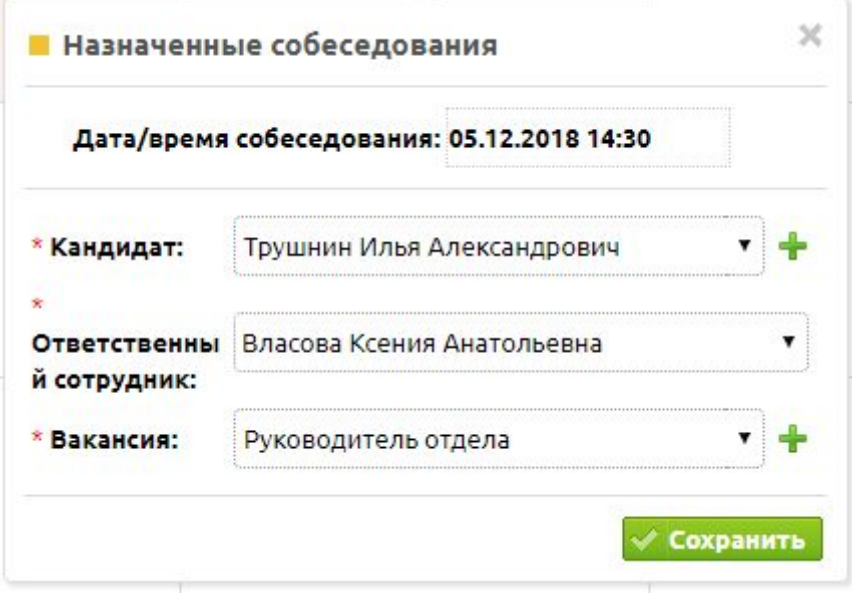

# **8. Отчет**

В дополнении "Подбор персонала" предусмотрен отчет, содержащий информацию по тем пользователям, которые проводили какую-либо работу в области подбора сотрудников:

- добавляли резюме кандидатов,
- проводили собеседования,
- успешно закрывали вакансии.

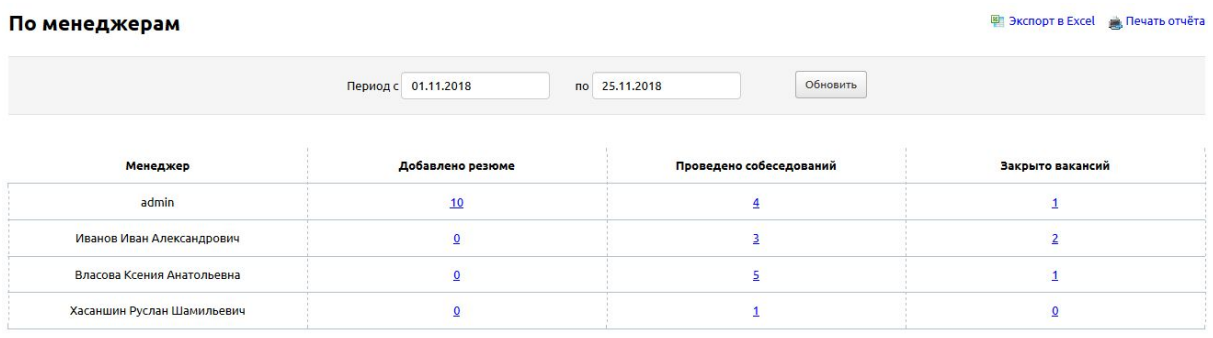

Кликнув на цифру, можно перейти в соответствующую таблицу.